## 縮尺を変更せずに印刷する方法の例

当該内容は、あくまでも例になります。 パソコン等の使用機器や使用環境によっては、操作方法が異なる場合がございますのでご了承ください。

#### ① 印刷したい区域を含む図郭番号のPDFファイルを開く

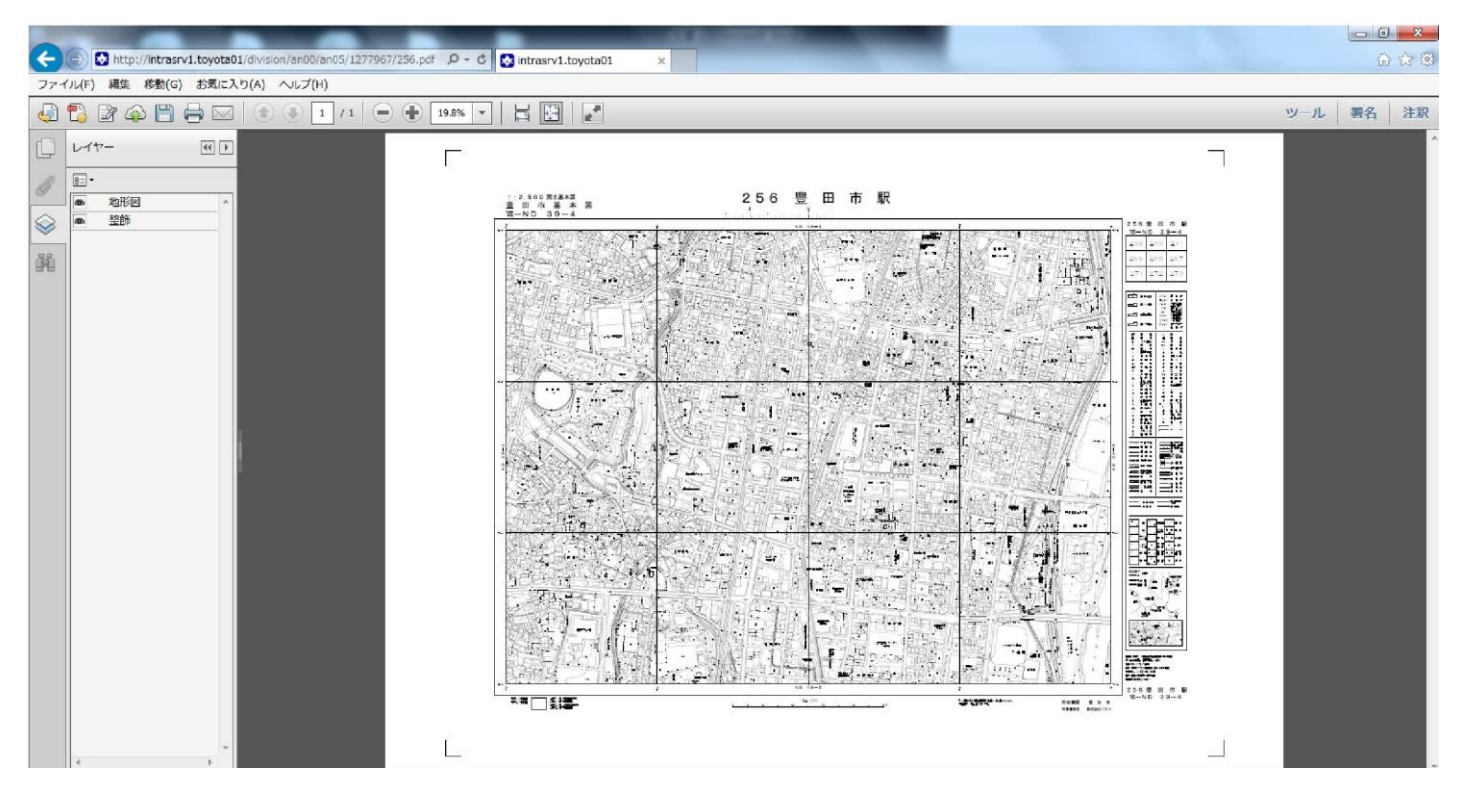

② ページの表示倍率を上げる(下図は 50%)

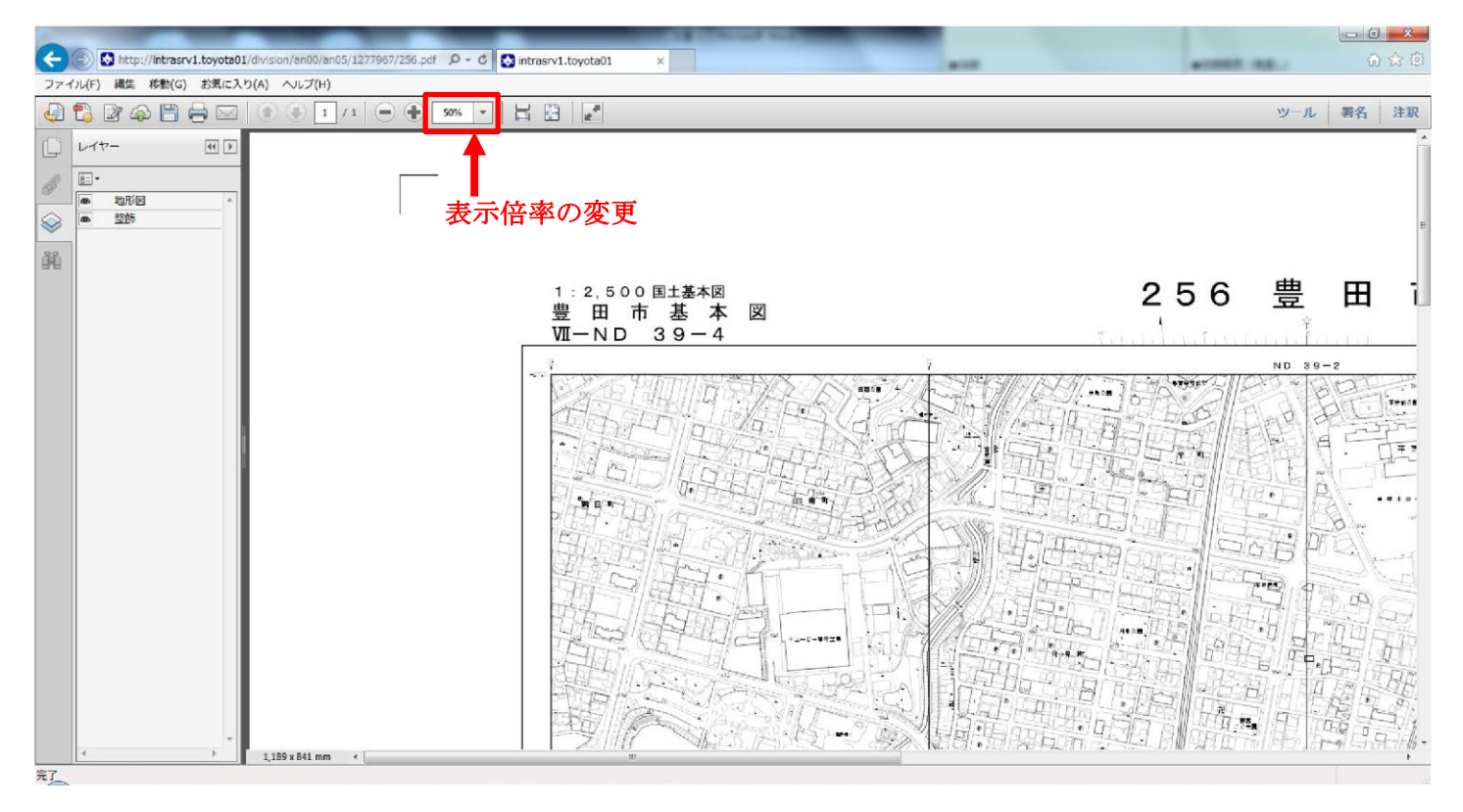

## 印刷したい場所を画面の中央に表示する

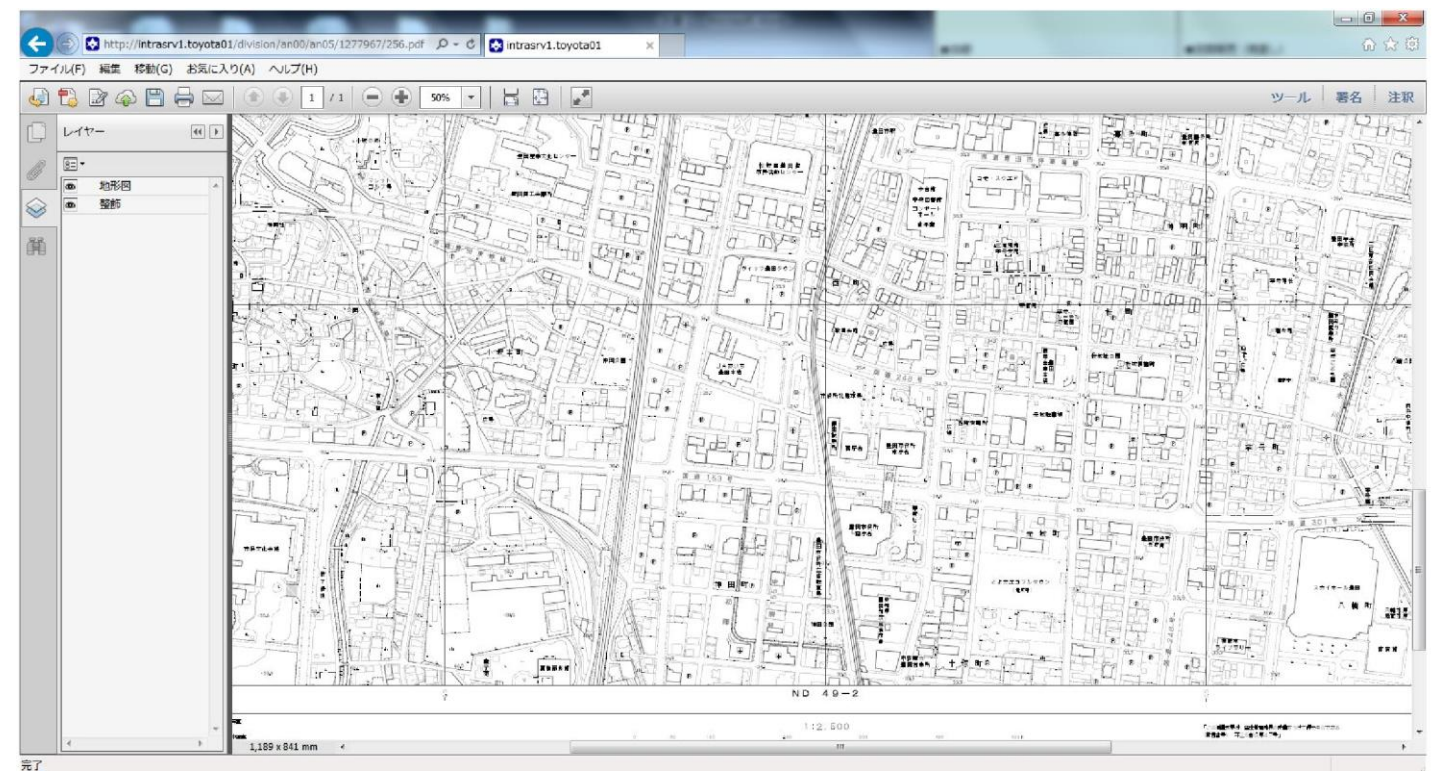

### 印刷ボタンをクリックし、ページサイズ処理から"実際のサイズ"を選択する。

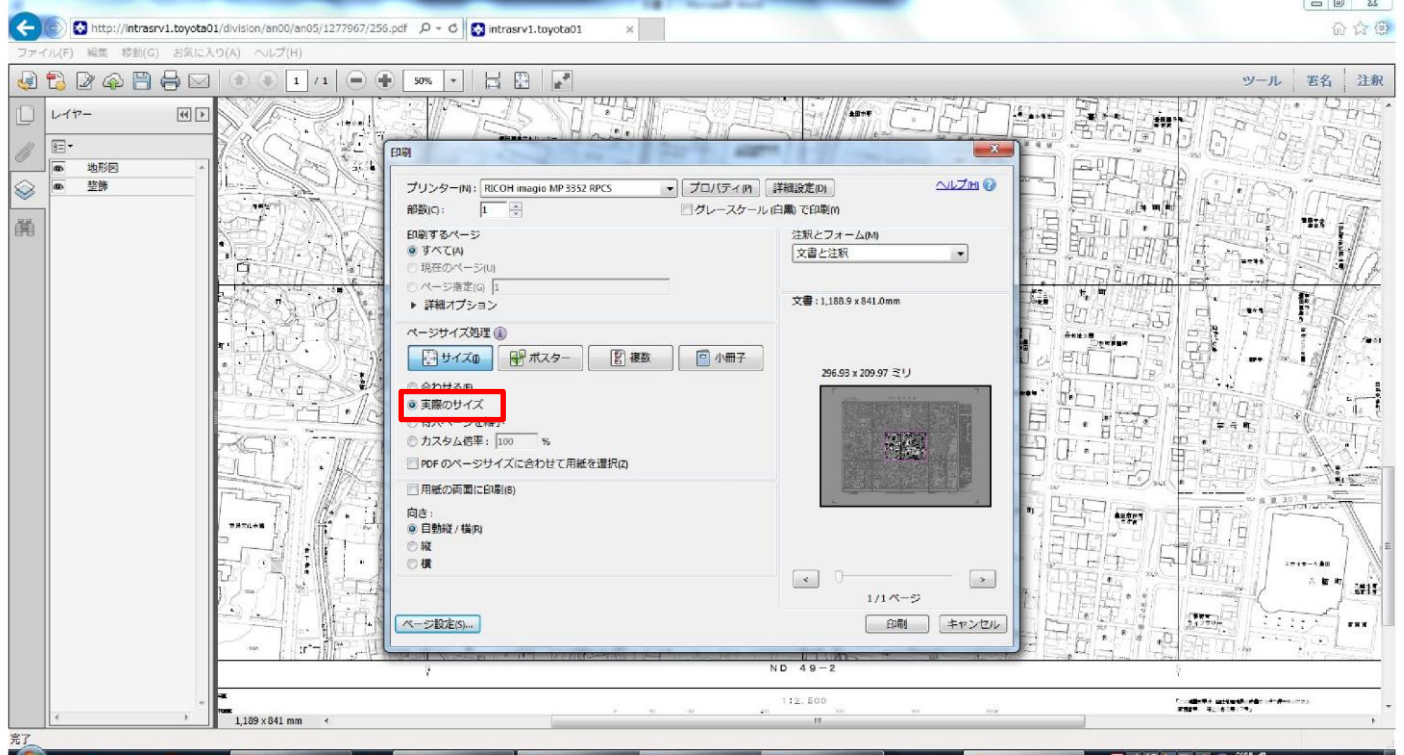

# ⑤ ページ設定から"用紙サイズ"や"印刷の向き"の設定を行う。

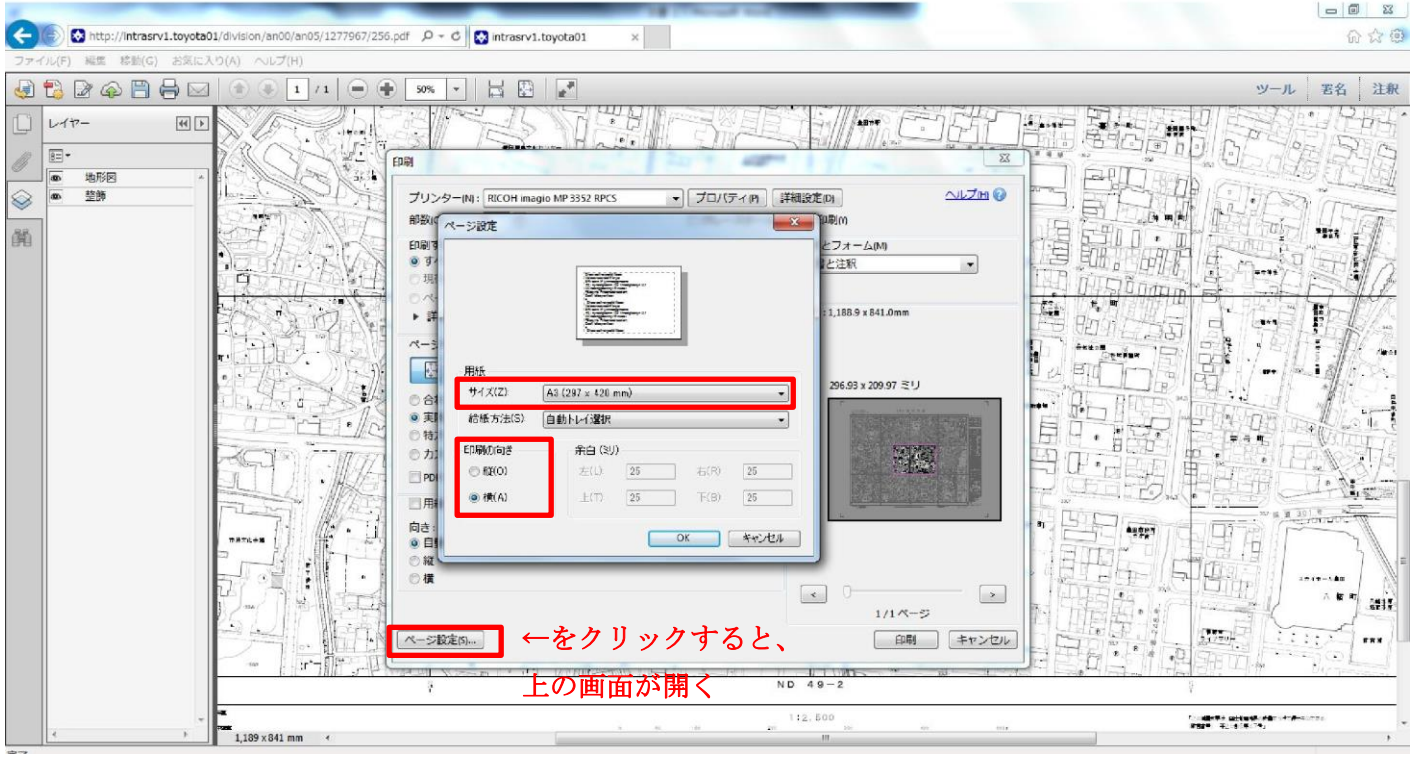

⑥ 印刷するページの設定で、詳細オプションから"現在の表示範囲"を選択。 すると、先ほど設定した印刷ページで、画面表示している区域を中心に印刷区域が表示される。 その印刷区域で問題なければ、印刷を行う。

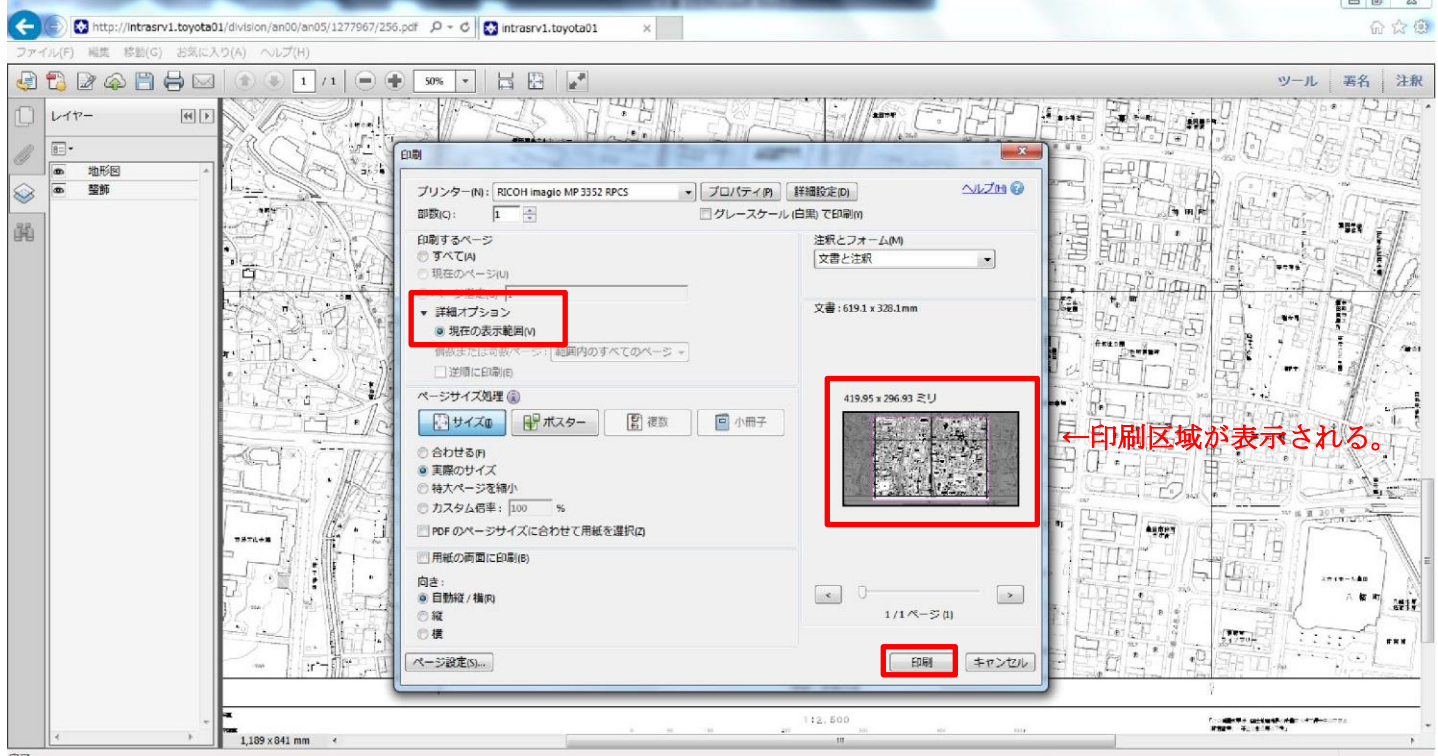